# AKADEMIA GÓRNICZO-HUTNICZA IM STANISŁAWA **STASZICA**

Wydział zarządzania Kierunek: informatyka i ekonometria Rok I, studia stacjonarne

## PREZENTACJA Z TECHNOLOGII INFORMACYJNEJ NA TEMAT ĆWICZEŃ W PROGRAMIE MICROSOFT EXCEL.

Autor: Paulina Królczyk

# CELE PREZENTACJI:

- 1. Poznanie podstawowych funkcji Excela.
- 2. Nauczenie się tworzenia arkuszy kalkulacyjnych.
- Opanowanie umiejętności tworzenia wykresów.
- 4. Wykorzystywanie funkcji, ułatwiających pracę.

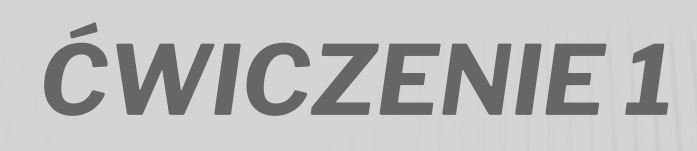

### Ćwiczenie 1 rozpoczęłam od nadania arkuszowi nowej nazwy.

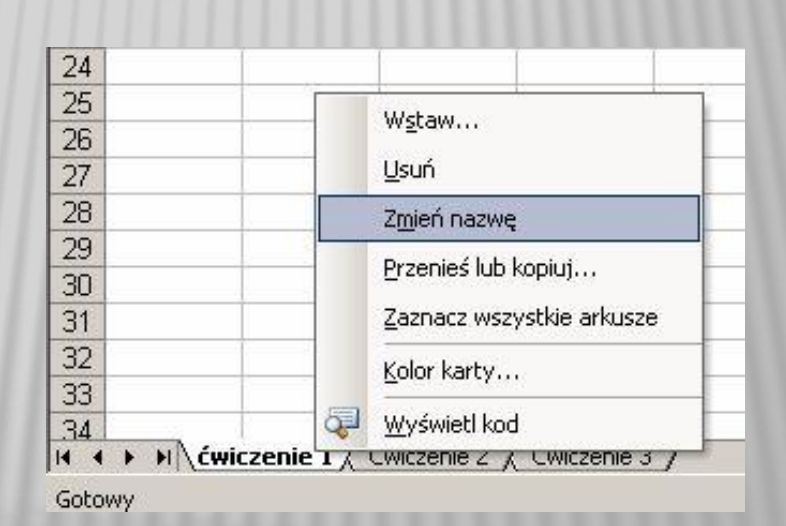

# KROK 2: STWORZENIE CIĄGU LICZB OD 1 DO 10 W JEDNEJ Z KOLUMN.

*Aby tego dokonać przesunęłam kursor myszy na kolumnę B4 kliknęłam lewą stroną i wprowadziłam wartość 1, poniżej podałam wartośc 2, a następnie zaznaczyłam trzymając wciśnięty przycisk myszy obszar tych dwóch komórek . Trzymając kliknięty prawy narożnik prostokąta przeciągnęłam osiem pól poniżej,*

## **PROGRAM SAM WPROWADZIŁ PONIZEJ WARTOŚCI KOMÓREK DOMYŚLNIE** PRZYJMUJĄC 112 JAKO KOLEJNE ELEMENTY CIAGU ARYTMETYCZNEGO.

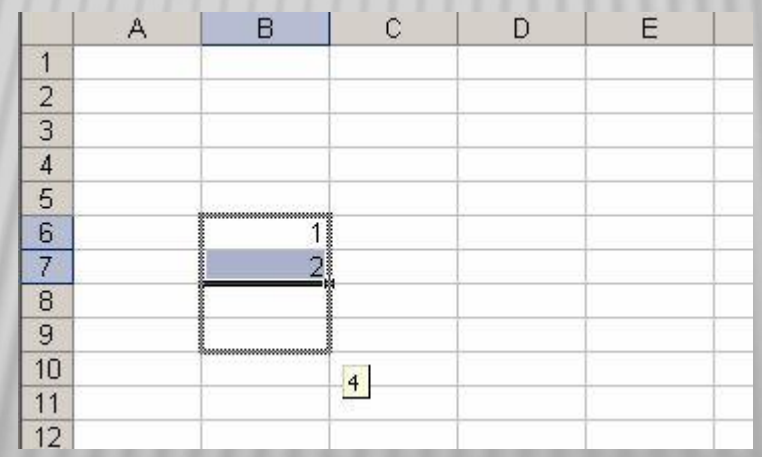

 W kolejnej kolumnie stworzyłam listę miesięcy (od stycznia do października). W komórce pierwszej wpisałam "styczeń" a następnie przeciągnęłam jej zawartość dziewięć komórek poniżej uzyskując w ostatniej "październik".

**NASTEPNIE ZAZNACZYŁAM KILKA KOMÓREK I PRZECIAGNEŁAM ICH ZAWARTOŚĆ DO KOLEJNYCH I PROGRAM SAM "DOMYSLIŁ SIE" CO MA SIE ZNALEŹĆ W** KOLEJNEJ KOMÓRCE.

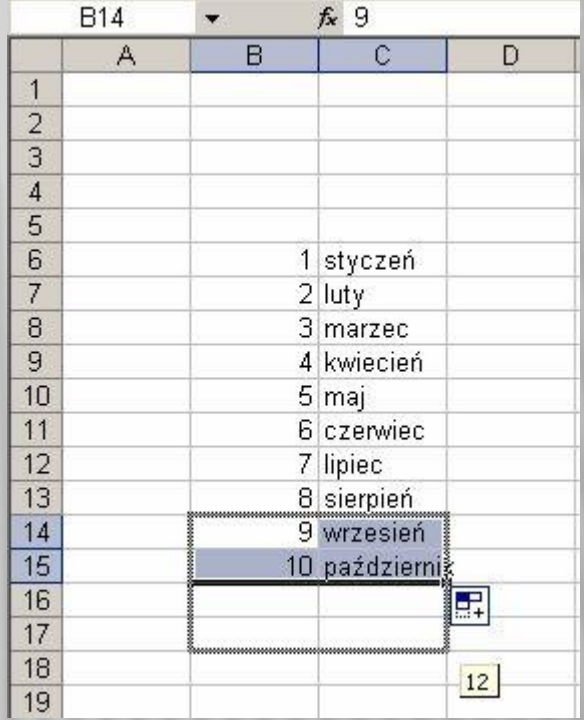

## KROK 3 TO WPISYWANIE WARTOŚCI W KOMÓRCE

 W tym celu wskazałam komórkę E4 kursorem myszy, a następnie wcisnęłam klawisz "=" z klawiatury, co pozwoliło mi na podanie konkretnej wartości liczbowej,.

 W komórce poniżej wpisałam formułę: =2\*E4 i stworzyłam ciąg elementów przeciągając komórkę z formułą, a następnie zaznaczyłam te dwie komórki (jak w przykładzie wcześniej),a program zinterpretował to jako podanie dwóch pierwszych wyrazów ciągu arytmetycznego.

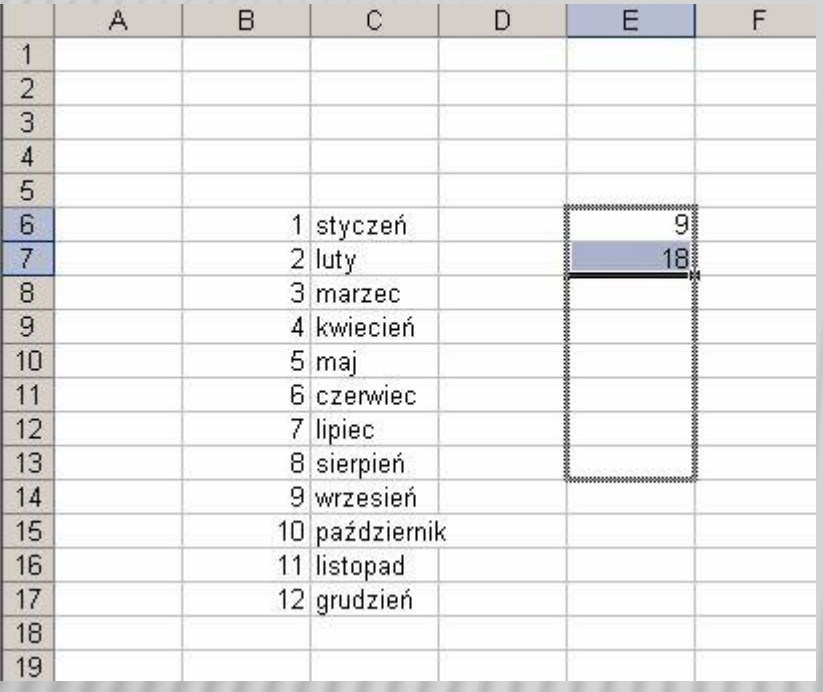

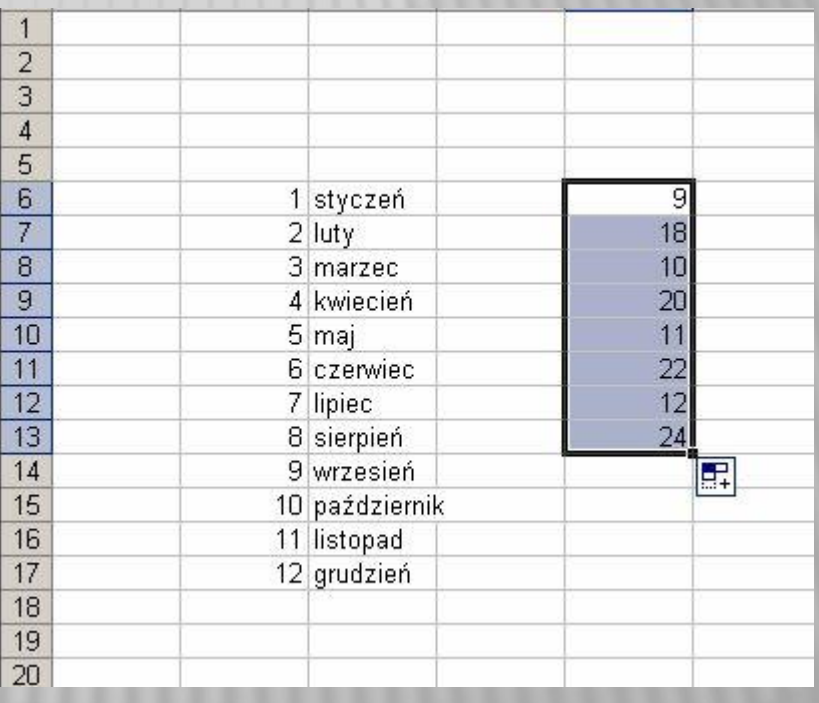

### Następnie sformatowałam elementy otrzymanego przez nas ciągu zaznaczając myszą obszar do sformatowania a następnie klikając prawym przyciskiem na nim i wybierając pole "formatuj komórki". Kolejno określiłam jakiego rodzaju dane są w nich zawarte (liczbowe zaokrąglone do dwóch miejsc po przecinku). Wybór zatwierdziłam przyciskiem OK.

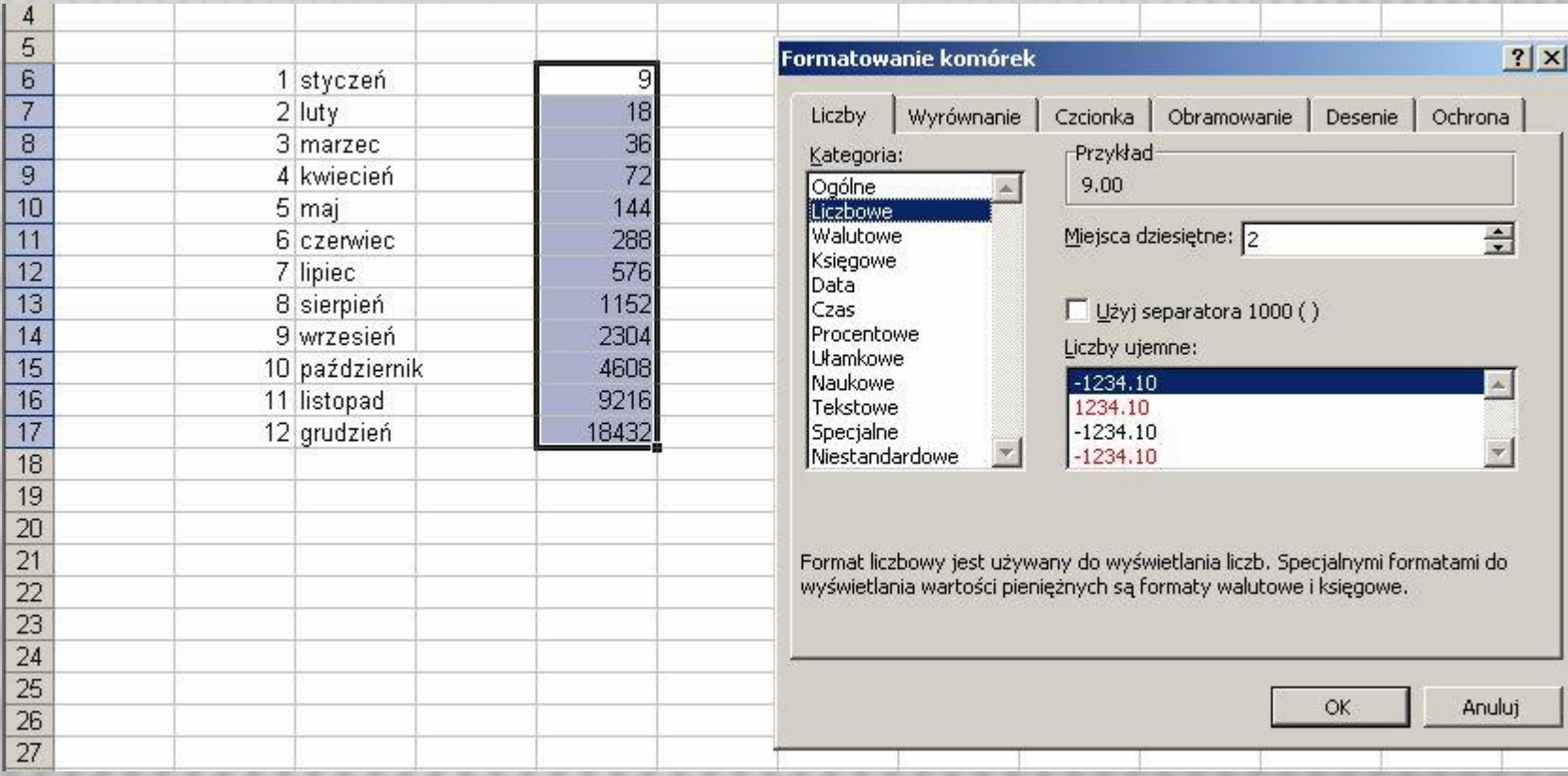

### Na końcu zdefiniowałam w kolumnie G (zaczynając od komórki G6) ciąg cyfr 2,3,5,9..

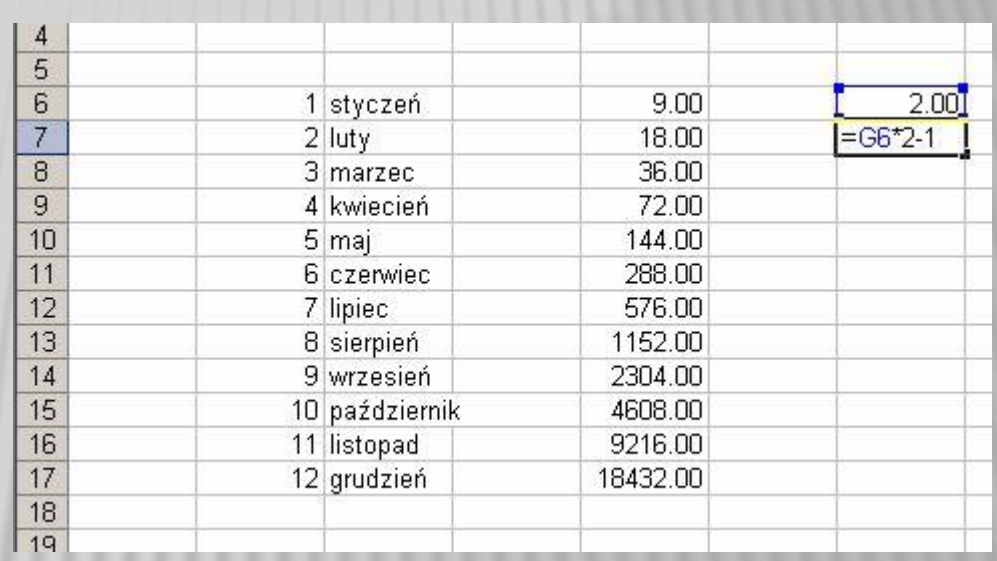

# ĆWICZENIE 2:

### W tym ćwiczeniu wykonałam prostą tabliczkę mnożenia o wymiarze 24x13 komórek (liczb).

- n Stworzyłam jedną "dużą komórkę" składającą się z 12 komórek standardowego rozmiaru, po czym zaznaczyłam obszar 2x6 komórek i kliknęłam przycisk "scal i wyśrodkuj" na pasku formatowanie. Następnie wpisałam tekst "TABLICZKA MNOŻENIA".
- W celu wyśrodkowania tekstu w dwóch kierunkach kliknęłam na stworzonej komórce prawym przyciskiem i z zakładki FORMATOWANIE wybrałam położenie tekstu.

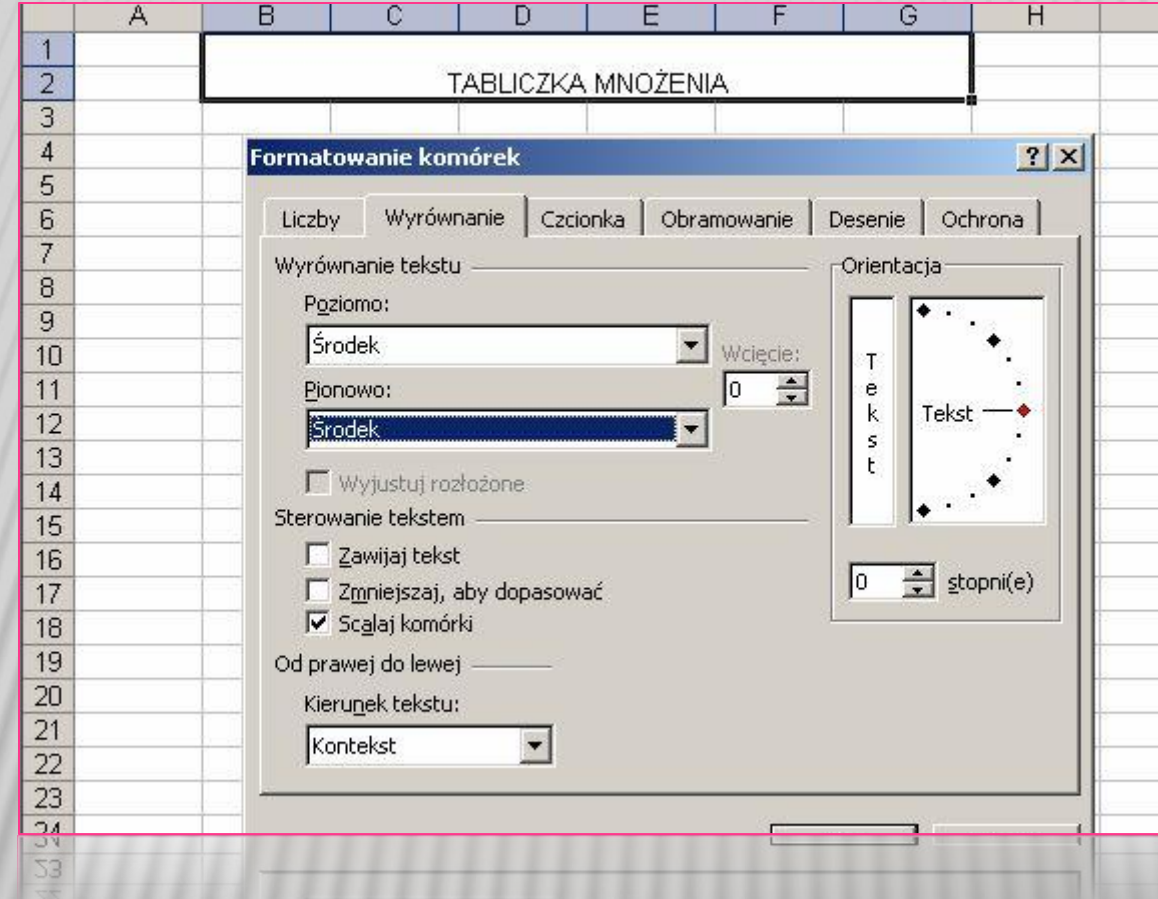

# ĆWICZENIE 3:

 Utworzyłam podstawową strukturę arkusza jak na rysunku:

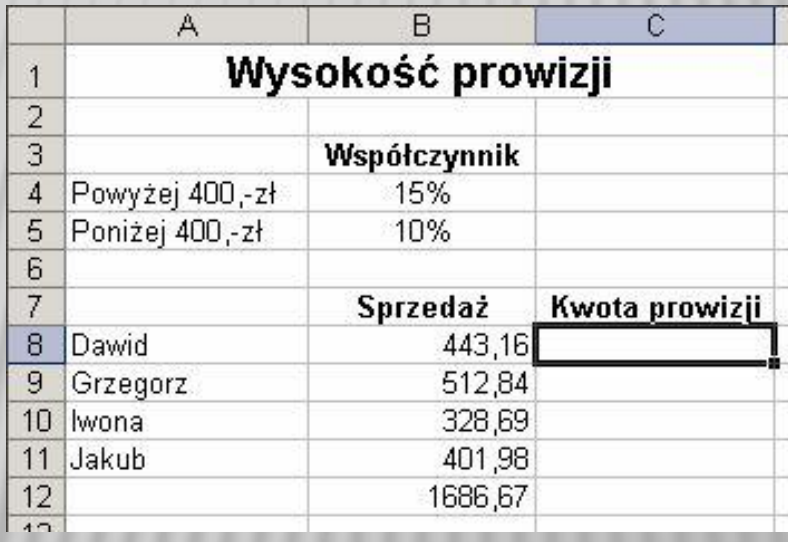

## W komórce C8 wprowadziłam następującą formułę:

=JEŻELI(B8>400;\$B\$4\*B8; \$B\$5\*B8) po czym nacisnęłam klawisz ENTER.

Na końcu użyłam uchwytu wypełniania do skopiowania formuły dla wszystkich pozostałych sprzedawców.

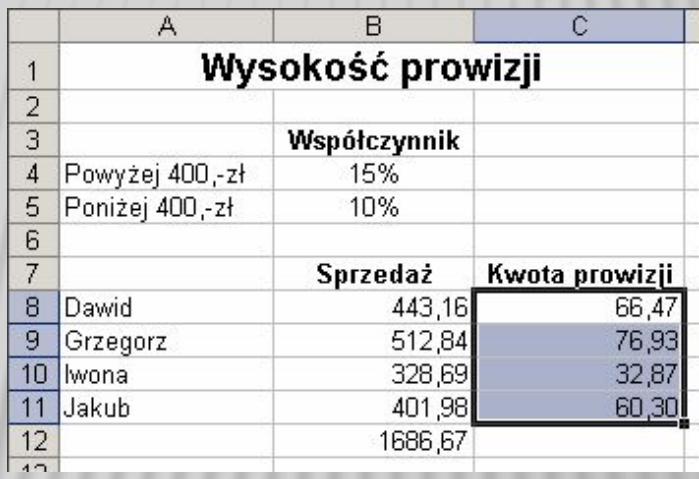

# ĆWICZENIE 4

Stworzyłam serię danych, dla osi odciętych – X, tworząc kolumnę wartości od 1,2,3.. do 27. Następnie analogicznie dla osi Y, równanie funkcji f(x)=2\*x-(0.5\*x)^2. W tym momencie miałam już określone wartości dla każdej z osi. Kliknęłam z menu WSTAW opcję WYKRES i wybrałam zakładkę TYPY STANDARDOWE – XY (Punktowy)

Zatwierdziłam wybór przyciskiem DALEJ. Kolejno w zakładce serie kliknęłam DODAJ, wpisałam nazwę pierwszej z serii "funkcja 1" w polu WARTOŚĆ X (klikając na nie uprzednio) i zaznaczyłam w arkuszu żądany zakres argumentów funkcji.

Następnie analogicznie WARTOŚĆ Y.

# Zatwierdziłam wybór. Dostęp do menu formatowania wykresu w celu uzyskania przeźroczystego obrazu wyników otrzymałam po kliknięciu prawym przyciskiem myszy na

nim (FORMATUJ OBSZAR WYKRESU). Chcąc dodać kolejną serię danych – kolejną linię wykresu, utworzyłam (tym razem w poziomie) nową funkcję f2(x)="a"\*F24^3+0.75\*-F24^2, której argument będzie identyczny jako poprzednio (tym razem od 1..10). Wartość a=0,1 zapisałam w osobnej komórce a wartości funkcji f2(x) zapisałam tak, by zawsze brały "a" z tej samej, jednej komórki.

### Następnie kliknęłam na obszar istniejącego wybrałam opcję DANE ZRODŁOWE, a w zakładce SERIE kliknęłam DODAJ i jak wcześniej utworzyłam funkcję f2(x) zaznaczając przed chwilą stworzony obszar z jej wartościami. Kolor tła ustawiłam na biały.

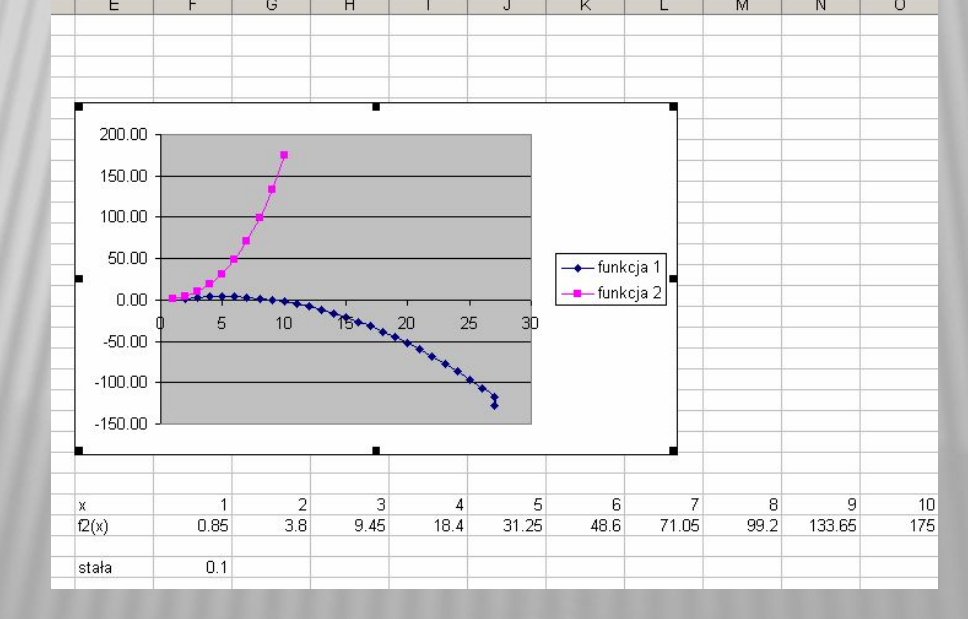

# WYKRESY 3D

Stworzyłam nowy arkusz o nazwie "Cwiczenie 4 –3D". W celu utworzenia wykresu powierzchni 3D w programie stworzyłam serię danych X (0.. 23) i Y (0.. 29) oraz tablicę wyników Z=f(X,Y).

Narysowałam funkcje Z=SIN(Y)\*X^2, i sformatowałam wykres Z przy następującym ustawieniu widoku (WIDOK 3-W):

- Wyniesienie: 40
- Obrót: 150
- Perspektywa: 40
- Wysokość: 50%